## **Reversing and Adjusting Claims**

Sometimes an error(s) may have been made when submitting a claim. A claim was submitted for a wrong client; a claim was submitted with the wrong contract number; a claim was submitted for the wrong service; or a claim was submitted with the wrong number of service units. To correct these claims, you will have to create a reverse claim (to zero out the original claim) and an adjust claim to modify the original claim.

To Reverse or Adjust a claim, you must first find the claim on the Claim Item List. To find the client, use the Claim Item Search with, at a minimum the following search filters.

- 1. Enter the client's name,
- 2. Set the Item Status to 'Batched',
- 3. Set the Adjud Status to 'Adjudicated'. ONLY Adjudicated claims can be reversed or adjusted:
- 4. Click to the Go button.

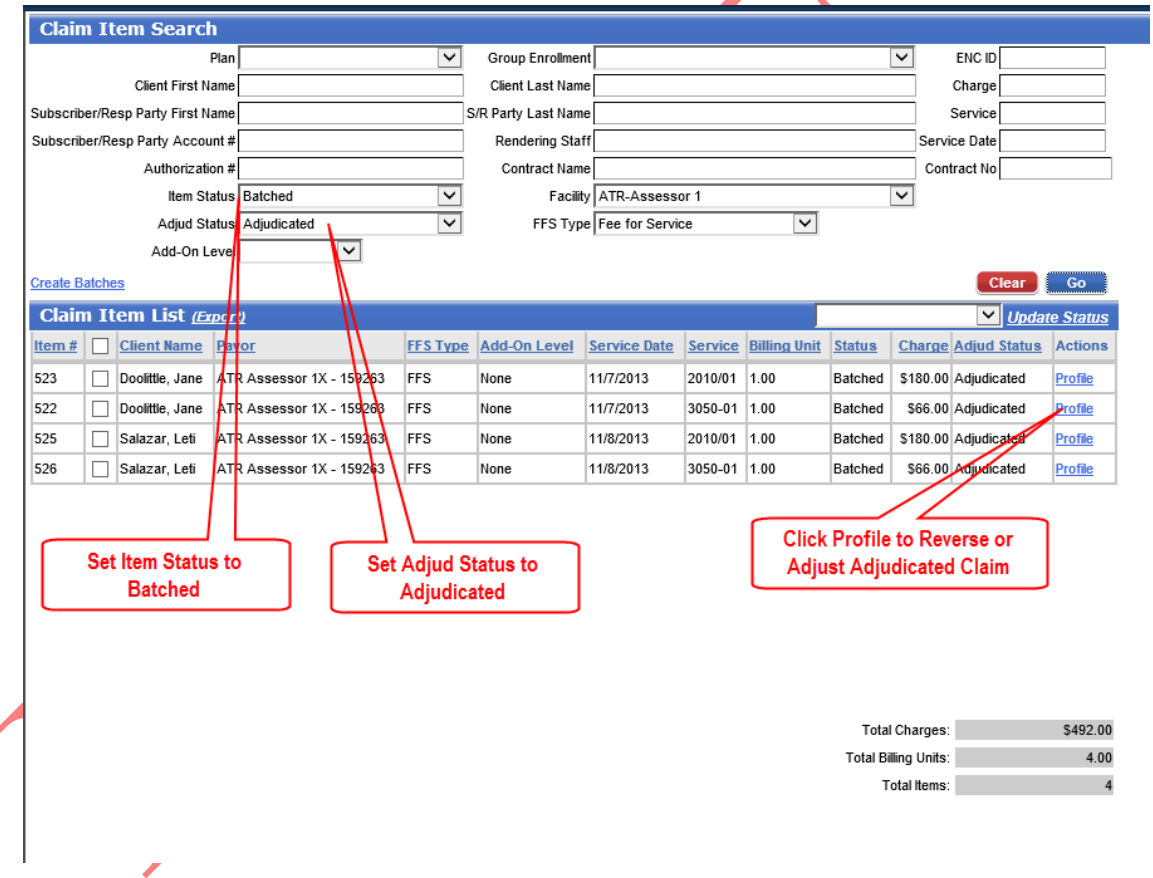

The Claim Item List will contain a list of the adjudicated claims for the client. Find the claim that you want to reverse/adjust and click the Profile link

## **Creating a Reverse Claim**

A Reverse Claim is a claim that will zero out an original claim by setting the Billing Units to the Negative of the original claim's Billing Units.

To create a Reverse Claim, click on the **Reverse** link in the Administrative Actions of the Claim Profile (see below).

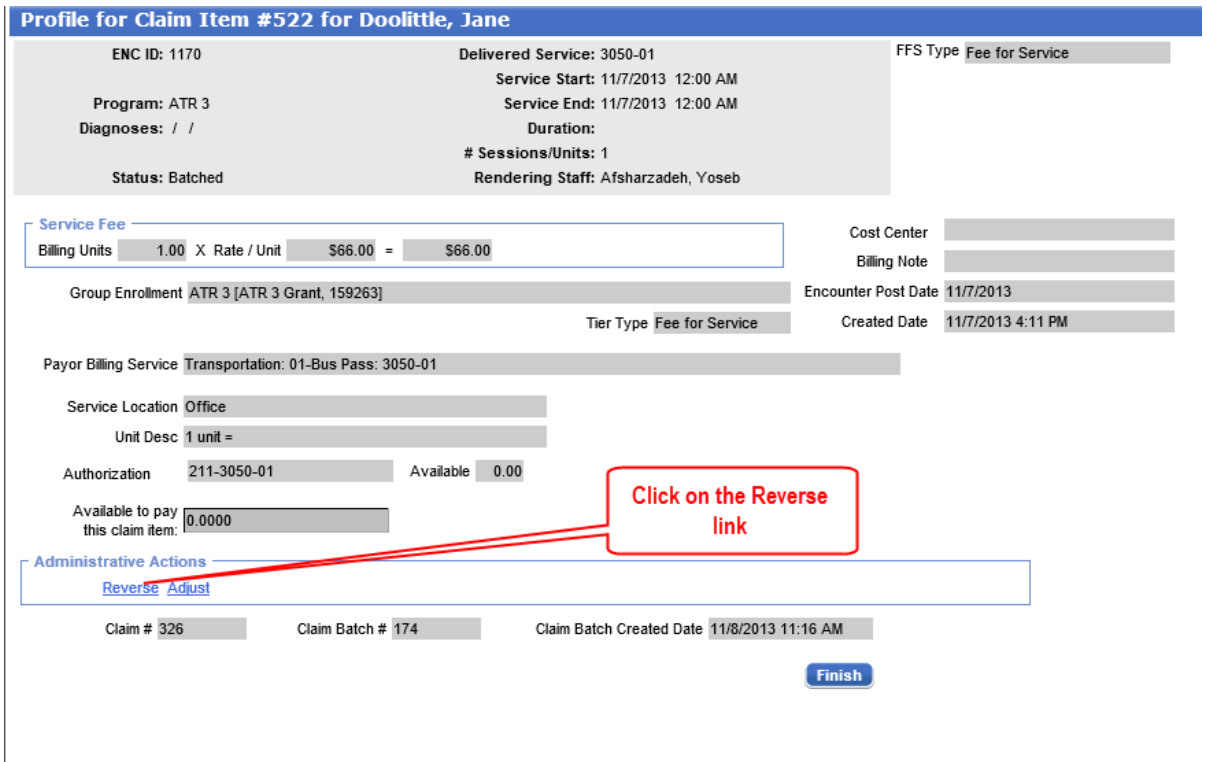

An acknowledgement screen will be displayed. Click the 'Yes' button to continue or 'No' button to terminate the creation of a Reverse Claim.

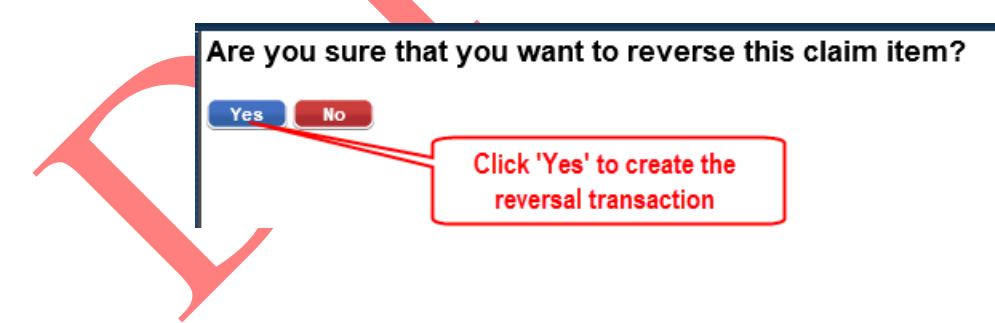

The Reverse Claim will be displayed. Click Finish.

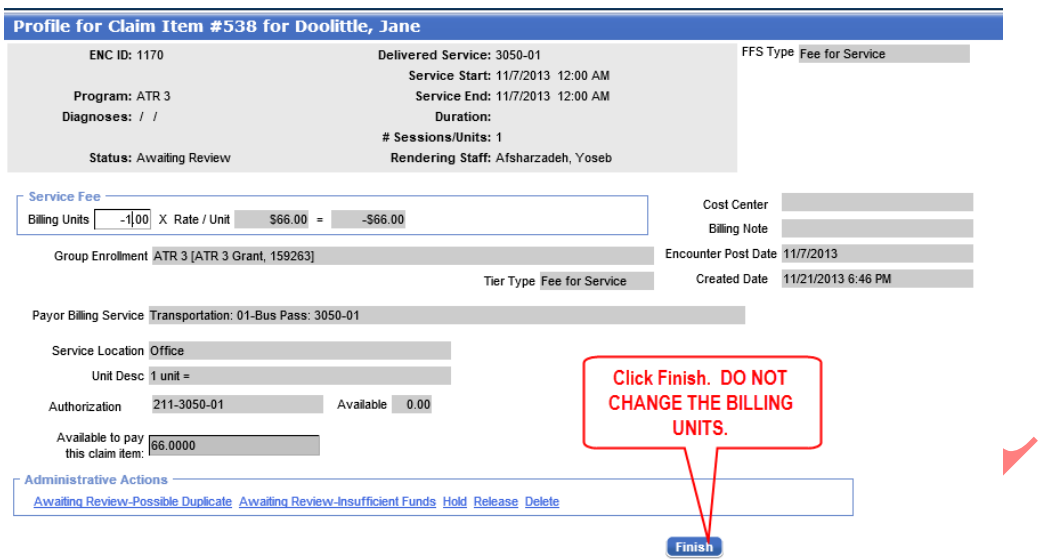

The Reverse Claim is an 'Awaiting Review' status and will have to released, batched, and submitted (billed) just like other claims. The Reverse Claim amount will be subtracted from your next payment.

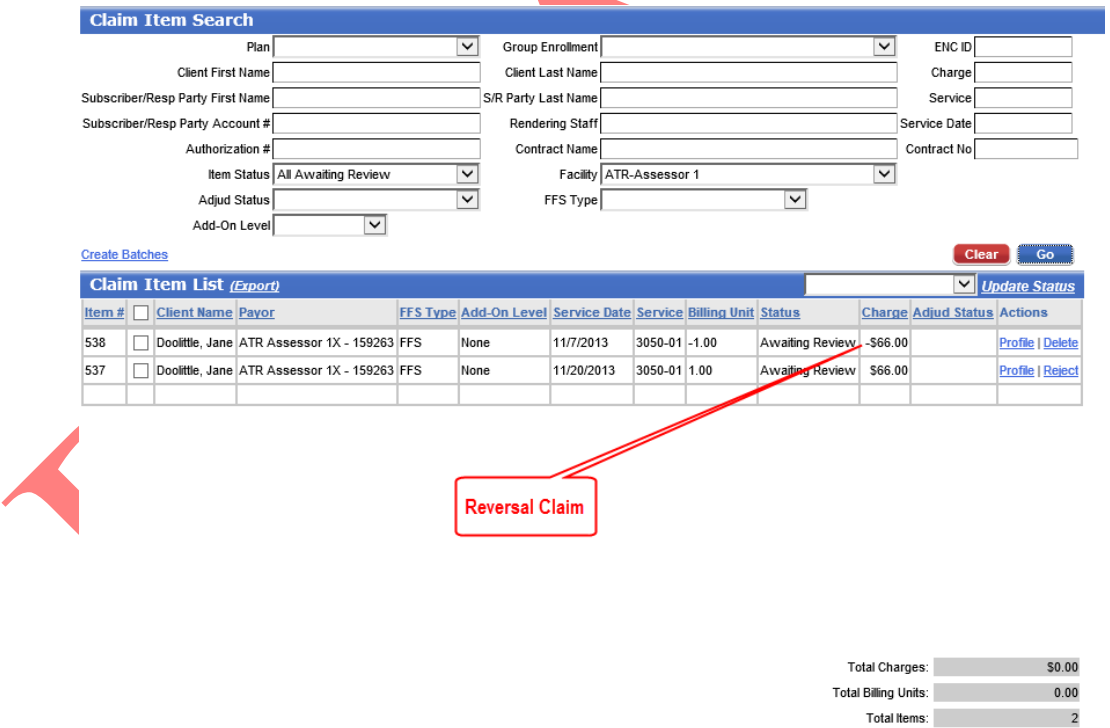

Once a claim has been Reversed or Adjusted, there will be no links in the Administrative Actions of the original claim.

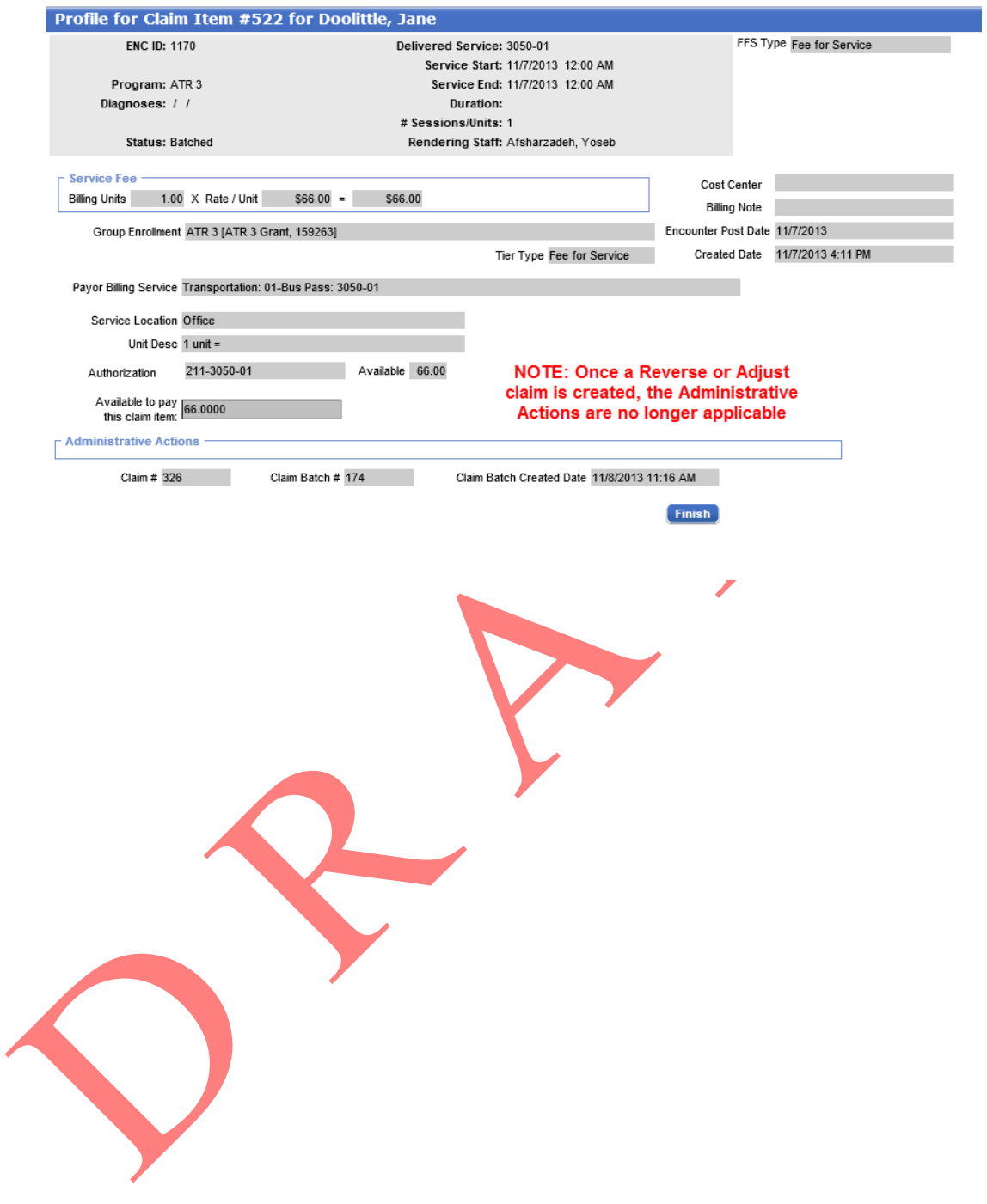

## **Creating an Adjust Claim**

An Adjust Claim is a claim that will allow you to modify the Billing Units, the Group Enrollment, or Payor Billing Service. In ATR the only adjustment that can be made to an adjudicated in the Billing Units.

To create an Adjust Claim, click on the **Adjust** link in the Administrative Actions of the Claim Profile (see below). The Adjust link will create two (2) claims – a Reverse Claim and the Adjust Claim.

![](_page_4_Picture_77.jpeg)

An acknowledgement screen will be displayed. Click the 'Yes' button to continue or 'No' button to terminate the creation of an Adjust Claim and the Reverse Claim.

![](_page_4_Picture_78.jpeg)

When click 'Yes', the Reverse Claim will automatically be created with an 'Awaiting Review' status and will have to 'Released', 'Batched', and Billed like any other claim.

The Adjust Claim will be displayed. For ATR, the only field that can be modified is the Billing Units field. NOTE: An original claim can also be adjusted by clicking on the Profile link in the Claim Item List, then clicking on the Adjust link of the Claim Profile. This function is used when updating the Billing Units for Gap Services. (see Adjusting an Original Claim)

![](_page_5_Picture_49.jpeg)

Click to the Cancel or Finish button to complete creating the Adjust Claim. The Adjust Claim will be saved with an 'Awaiting Review' status and will have to be 'Released', 'Batched' and Billed, just like any other claim. The Save button will only save your changes.